# **Teksten en presentaties maak er** *vakwerk* **van**

## Kees van der Vlies

*Wie met teksten werkt, heeft natuurlijk weet van opmaak‐ mogelijkheden, zoals: regelafstand, uitlijnen en kantlijnen, lettertype (font) en lettergrootte (punt), letterattributen (***vet***, cursief,* onderstreept*) opsommingen en genummerde lijsten, kleuren van letters en achtergronden, alinea's, tabs. En wellicht ook wel van: tabellen, paginanummering, exponentnotatie (superscript) , lage index (subscript) , lijnen en ka‐ ders. En nog een flink aantal andere typografische en digi‐ tale kunstgrepen*

In dit artikel wil ik het werken met tekstvakken en (terzijde) ook frames behandelen, en wel in *Libre Office*. Overigens heeft *Microsoft* in zijn **Office**‐pakket gelijksoortige mogelijk‐ heden.

#### Voorbeeld van een tekstvak

Let op: opsommingstekens zijn niet aanwezig in Libre Office tekstvakken. Hieronder is dat per regel handmatig gedaan

- · maken en vullen van een tekstvak
- · omloop en verplaatsen/plaats op pagina
- · afstand tot de randen van het vak
- kader, schaduw en achtergrond
- · draaien en verticale tekst
- gebruik in presentaties (Libre Office Calc en Impress) en tekenprogramma Libre Office Draw

Het invoegen van *illustraties* zal voor het merendeel van de lezers geen grote problemen opleveren; veel van de moge‐ lijkheden en vereiste vaardigheden aldaar komen ook bij het werken met tekstvakken aan bod.

In plaats van een tekstvak kan ook een **frame** ingevoegd worden: **Invoegen** → **Frame**. De procedure en mogelijkhe‐ den van frames zijn iets anders, maar tekst kan er altijd in geplaatst worden. In een frame kan ook met kolommen tekst gewerkt worden, in een tekstvak niet. Een tekstvak kan ge‐ roteerd worden, een frame niet. Aan het eind van dit artikel nog enkele bijzonderheden over frames.

#### **Extra's**

Dan moet ook nog vermeld worden dat documenten die op een *beeldscherm* verschijnen, voorzien kunnen worden van allerlei (bewegende) **effecten** die op papier niet mogelijk zijn. Dit is ook bij *presentaties* van belang. Je kunt bijvoor‐ beeld een tekst(vak) laten binnenvliegen of laten knipperen en nog wat meer van die grappen.

### Een tekstvak aanmaken en aanpassen

Een tekstvak kan altijd later in een tekst ingevoegd worden, net als een illustratie. Er zijn een paar mogelijkheden voor het creëren van een tekstvak.

 $\Box$  In de tekst met een tekstvak beginnen.

◻ Een tekst gewoon in het document intypen en dan later besluiten dat een gedeelte tot tekstvak 'gepromoveerd' moet worden.

Het lijken twee verschillende procedures, maar het gaat om dezelfde weg.

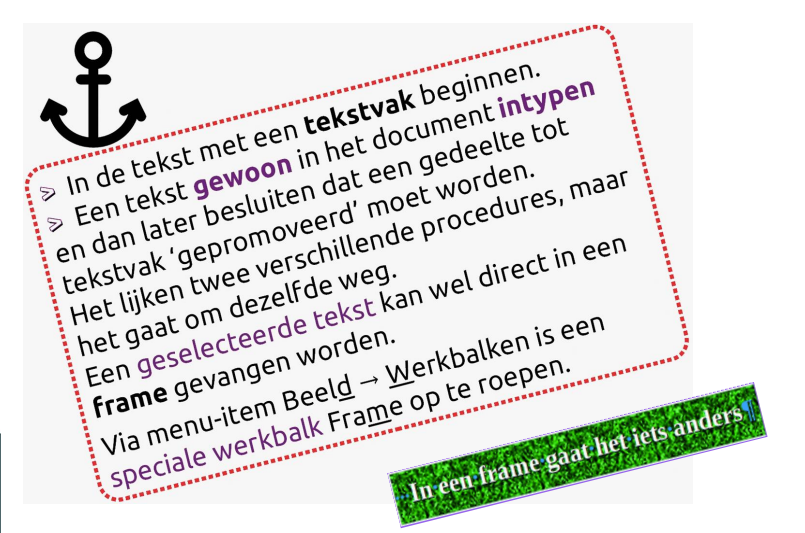

In beide gevallen:

- 1. kies **Invoegen** in de werkbalk en daar **Tekstvak** (of klik op het icoontje met de **T** in de balk)
- 2. de cursor verandert van vorm: een plusteken met een klein cursorsymbooltje (eventueel *ongedaan maken* met Escape)
- 3. met ingedrukte linkermuisknop de rechthoek tekenen, bij voorkeur in een leeg gedeelte van de pagina. De grootte van het vak is op dit moment nog niet zo belangrijk, die kan later nog worden aangepast.
- 4. *meteen* (!) ten minste één teken (mag ook een spatie zijn) in het tekstvak zetten; doe je dat niet, dan verdwijnt het tekstvak weer, wanneer je de cursor elders in de tekst plaatst. Vergeet niet het proforma‐teken naderhand weer uit het tekstvak te halen.
- 5. of tekst intypen. Let op dat je dan *meteen* moet beginnen terwijl het tekstvakkader nog zichtbaar is en de cursor *in het vak knippert*.
- 6 Volg bovenstaande stappen 1 t/m 4 om al eerder getypte tekst in het zojuist aangemaakte tekstvak te plakken: Reeds gemaakte tekst m*et knippen en plakken* in het tekstvak zetten. Dit is dus het enige verschil.

Let erop dat met deze methode de ingeplakte tekst er ineens *anders uit kan zien*: het lettertype kan gewijzigd zijn, op‐ sommingstekens (bullets) worden niet meegenomen. Dus handmatige aanpassingen kunnen nodig zijn. Zie het voorbeeld. Een tekstvak kan in een document soms niet herkend worden als tekstvak. Zodra de cursor ergens in het vak wordt geklikt, verschijnen de grenzen en de 'greepjes', daarover later meer.

#### *Tip*

De cursor in een tekstvak zetten lukt niet altijd, omdat altijd eerst de tekstvakomkadering getoond wordt. Dan even (de muisaanwijzer buiten het tekstvak klikken en weer terug) dubbelklikken in het vak.

#### Plaats, verankering, grootte en omloop van een tekstvak aanpassen

Door rechtsklikken op een tekstvak verschijnt een lijstje met mogelijkheden:

Zodra een tekstvak gemaakt wordt, is er altijd sprake van een '**verankering**' Dat wil zeggen dat een tekstvak gekop‐ peld blijft aan een plaats binnen het document, ongeacht eventuele latere veranderingen in het document.

De verankering wordt bij het actief maken van een tekstvak getoond met een **ankersymbooltje** meestal in de kantlijn bij een harde regelomhaal.

De verankering kan zijn:

- aan een alinea (standaard)
- aan een pagina
- aan een teken
- als teken
- aan een frame

Het is van belang te weten hoe een tekstvak verankerd is, omdat een heel tekstvak kan verdwijnen bij het wissen van een alinea of teken. In dat geval is de bekende remedie: *Ctrl Z* (ongedaan maken).

## Grootte, anker, plaats, rotatie

Een tekstvak kan verplaatst worden op de vertrouwde manier: slepen met ingedrukte linkermuisknop.

Door met de muisaanwijzer op een van de *greepjes* te gaan staan, verandert de cursor en kun je ook de *afmetingen* van het vak *aanpassen*. Let goed op dat de complete inhoud zichtbaar moet zijn en dat er geen overbodige ruimte in het tekstvak moet overblijven. De grootte en andere parameters zijn ook via een menu in te stellen. Dus dit is een **belangrijk hulpmiddel**. Via rechtsklikken op een tekstvak zijn opmaak‐ functies ook op te roepen. Zie afbeelding.

#### Opmaak  $\rightarrow$  Tekstvak en vorm  $\rightarrow$  Positie en grootte…

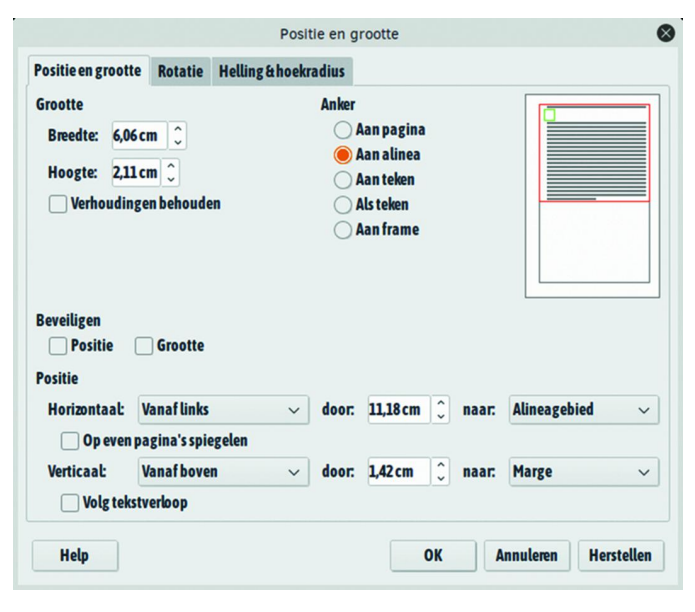

Hier staan alle relevante gegevens in. De gegevens die al eerder (bij het maken of bij de laatste aanpassing) beston‐ den, zijn zichtbaar en k*unnen veranderd* worden. Experi‐ menteer er even mee.

Merk ook op dat bovenaan de menu's voor **Rotatie** en voor **Helling & hoekradius** op te roepen zijn.

#### Rotatie

Rotatie is iets anders dan de functie 'Draaien of spiegelen', die je kunt uitvoeren na een klik met de rechtermuisknop op een afbeelding.

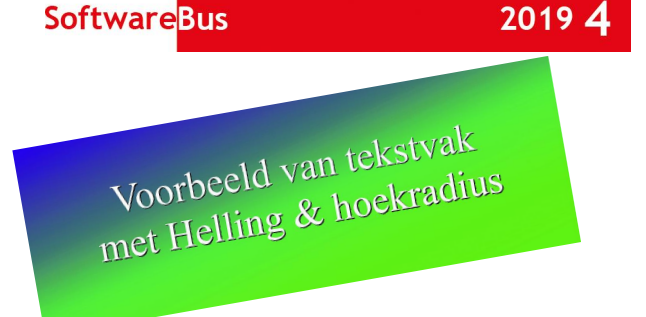

Roteren van een tekstvak kan door met de rechtermuisknop op een tekstvak te klikken en dan weer op Positie en grootte te klikken (zie wederom de afbeelding) en vervolgens op Ro‐ tatie.

Op het venster dat zich opent, is rechts een cirkel te zien waar men met de muis de helling of kanteling van het tekstvak kan instellen onder **Standaard instellingen**. Of met een exacte(re) instelling links onder **Draaihoek Hoek i**nvul‐ len. In de afbeelding staat die op 23,00 graden. De andere instellingen zijn voor fijnafstemming en die laat ik hier bui‐ ten beschouwing.

Wel vestig ik nog de aandacht op het derde tabblad van Pos‐ tie en grootte, getiteld **Helling & hoekradius**.

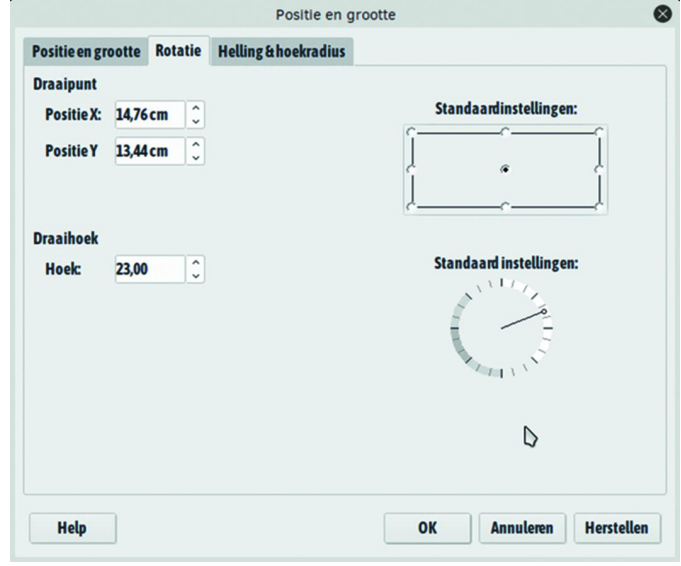

Hiervan is *hoekradius* interessant, omdat de hoeken van het tekstvak afgerond kunnen worden, instelbaar van weinig af‐ ronding tot heel veel

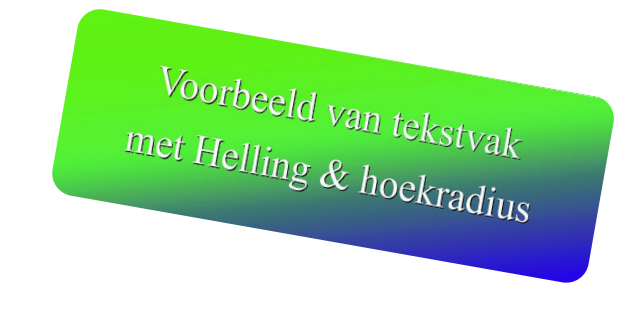

### Afstand van tekst tot rand van het tekstvak

Het staat niet mooi als een tekst tegen de rand van een tekstvak komt. Dat geldt voor alle lijnen bij een tekst, bijv. ook in tabellen. Ook bij afbeeldingen staat het veel netter als er een witmarge rondom aangehouden wordt. Zowel aan de binnenzijde als aan de buitenzijde van een tekstvak behoort dus een beetje 'wit' over te blijven.

Aan de *buitenzijde* wordt dit geregeld via **Omloop**. Het makkelijkst te bereiken door op een tekstvak **rechts** te **klikken**, dan **Omloop** te kiezen **Parallel** (of een andere,

## 2019 4

## **SoftwareBus**

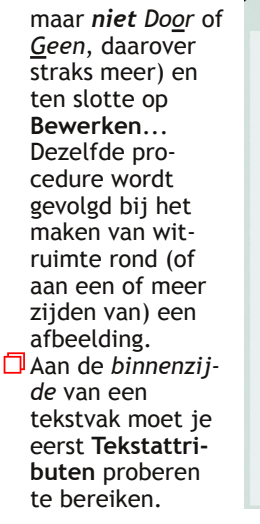

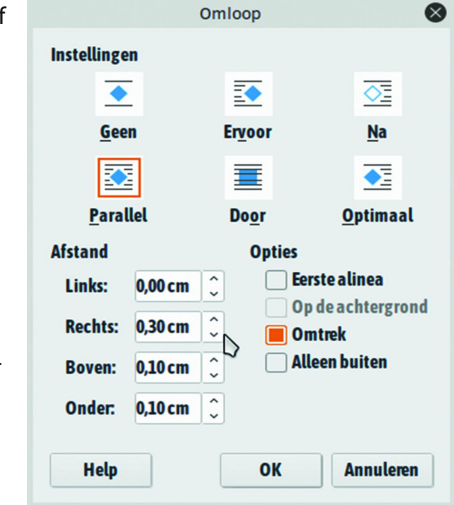

Klik *in* het tekstvak, zodat de cursor ergens in de tekst gaat *knipperen*. **Rechtsklik** en kies **Tekstattributen**. De instel‐ mogelijkheden zijn per zijde in te vullen. Merk op dat in het venster **Tekst** van **Tekstattributen** ook nog enkele andere zaken te regelen zijn via *Tekstanimatie*.

Voor beeldschermgebruik kunnen in het tabblad **Tekstanima‐ tie** enkele effecten ingesteld worden: *Flikkeren* en verschil‐ lende *scroll*‐effecten. Misschien leuk om eens mee te experi‐ menteren.

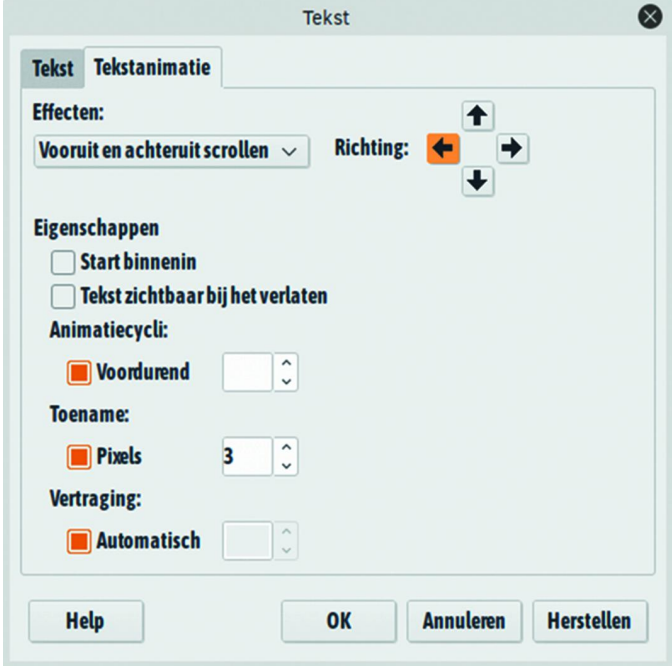

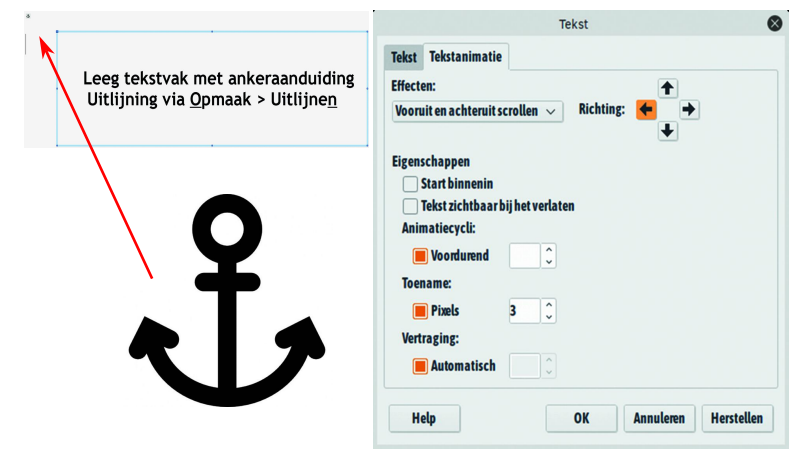

### Omloop

Zoals ook uit de afbeelding duidelijk moge zijn, is er een keuze uit omloopmogelijkheden voor tekstvakken en af‐ beeldingen.

Bij Geen wordt elk voor een tekstvak of afbeelding de volle‐ dige breedte van de bladspiegel vrijgemaakt. Er kan dus wit ter weerszijden verschijnen; de lopende tekst gaat eronder verder.

Bij Door wordt een tekstvak of afbeelding door de tekst heen geplaatst. Dat zal in veel gevallen niet de bedoeling zijn, maar u kunt de tekst dan handmatig (met spaties, tabs, har‐ de returns) om de afbeelding of het tekstvak heen 'drape‐ ren'. Experimenteer desgewenst met de andere omloopmogelijkheden.

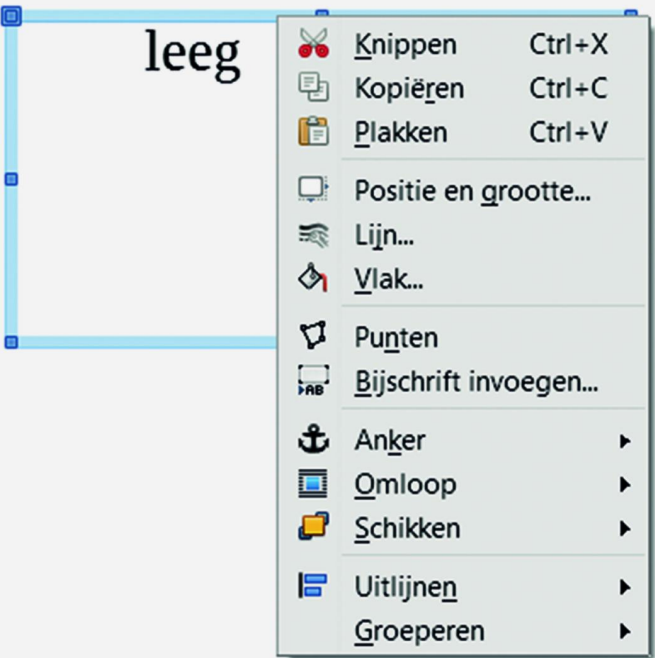

## Randen, vulling en schaduw

Een tekstvak kan met of zonder omlijning worden gebruikt en dat geldt ook voor een eventuele vulling en schaduw. Standaard zal een tekstvak waarschijnlijk zonder kaderlijn gemaakt worden.

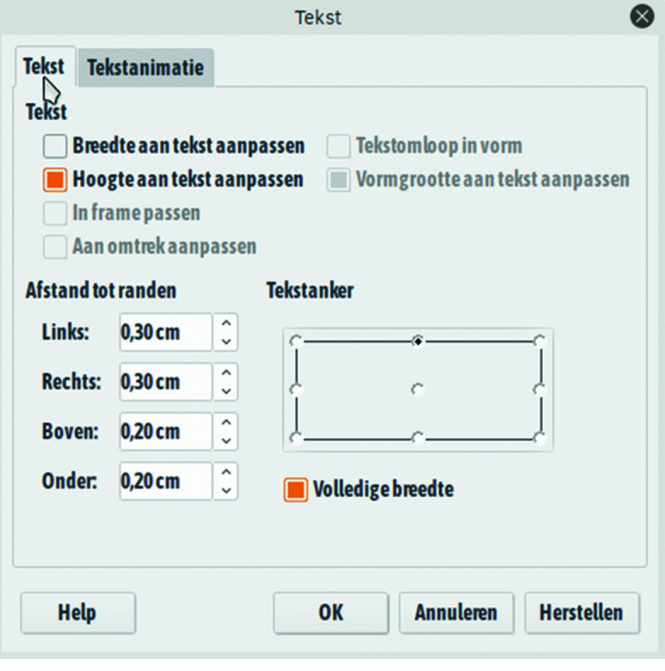

## **SoftwareBus**

De bekende startprocedure: Invoegen  $\rightarrow$  Tekstvak of klikken op het [**T**]‐icoontje in de werkbalk.

Het ónzichtbare kader komt als tekstvakaanduiding (met greepjes en zo) pas tot herkenning, als een muisklik in de buurt komt.

Een rechtermuisklik brengt een rijtje menu‐items tevoor‐ schijn. Daarbij staan Lijn... en Vlak.

Vervolgklikken openen vele mogelijkheden.

Van lijnen zijn te kiezen: type (lijnstijl), kleur, lijndikte, transparantie.

Bij Vlak is de keus: Gebied, Schaduw, Transparantie. En de keus uit vele vooraf gedefinieerde instellingen. Zie de af‐ beelding. Grasduin en probeer!

Ik laat de functies: Punten, Bijschrift invoegen ..., Schikken, Uitlijnen en Groeperen hier onbesproken. In veel gevallen zijn ze niet nodig. Vooral Schikken kan een heel gedoe zijn om elementen voor of achter elkaar te zetten.

Overigens zijn de bekende functies van Knippen, Kopiëren en Plakken ook bij het werken met tekstvakken gewoon van toepassing, ook tussen documenten onderling.

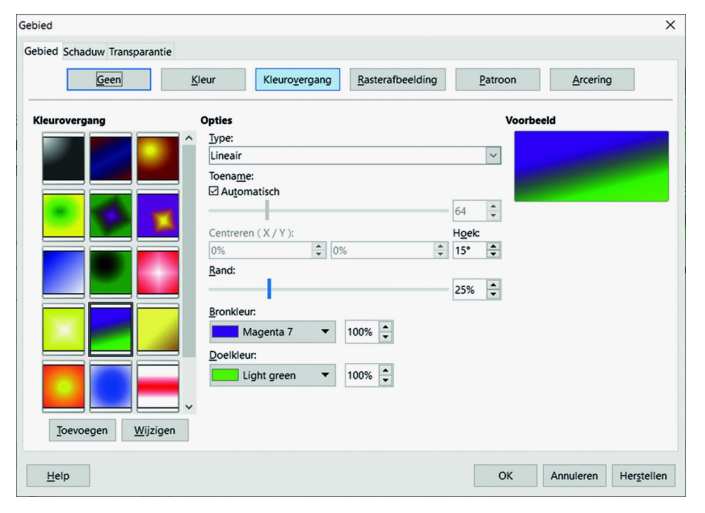

*Houd er rekening mee dat bij kopiëren en plakken het tekst‐ vak niet altijd op de verwachte plaats terechtkomt. Het zal vaak nodig zijn nog wat sleepwerk te verrichten*

#### **Voorbeelden randen/lijnen en pijlen:**

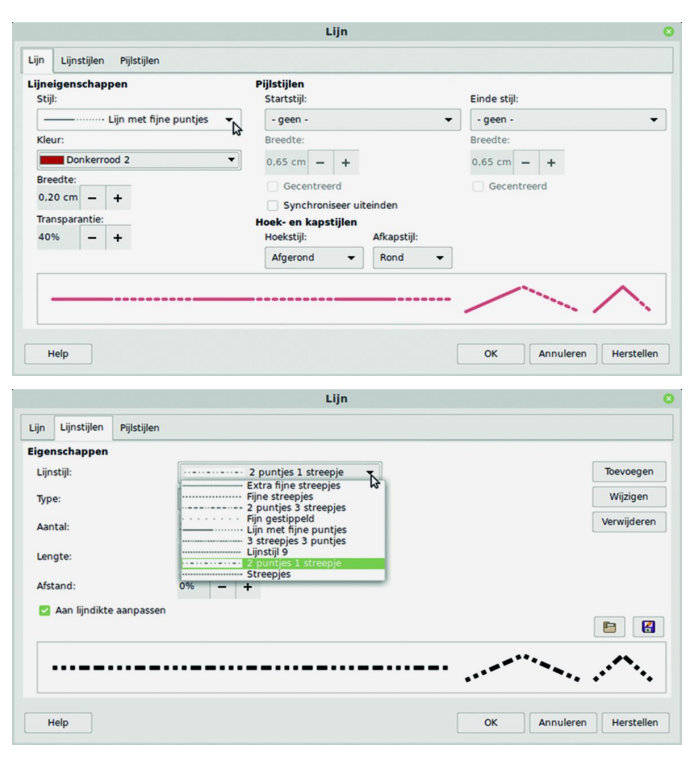

Hoewel de lijn‐variatiemogelijkheden groot zijn, ontbreken voor tekstvakken de dubbele lijnen. Met enige moeite zal de gebruiker zelf nog oplossingen kunnen bedenken.

## Lijnen en achtergronden bij Alinea‐opmaak

**voorbeeld van** *alinea***‐opmaak**▼] **Dus** *geen* **tekstvak!**

**Houd errekening mee dat bij kopiëren en plakken het tekstvak niet altijd op de verwachte plaats terechtkomt. Het zal vaak nodig zijn nog wat sleepwerk te verrichten.**

Bij *alinea*‐opmaak zijn meer lijnstijlen direct beschikbaar. Alinea‐opmaak gaat altijd over de volle alinea‐breedte en geldt alleen voor de actieve alinea (tot de eerstvolgende harde return). Er kan dus niet van een *omloop* sprake zijn en het *verslepen* is bij alinea‐opmaak niet mogelijk. De breedte van een omlijnde alinea kan versmald worden door de alineabreedte voor die alinea aan te passen. Zie ook de af‐ beelding voor de verschillende mogelijkheden, waaronder ook Achtergrond, Schaduw en Vulling.

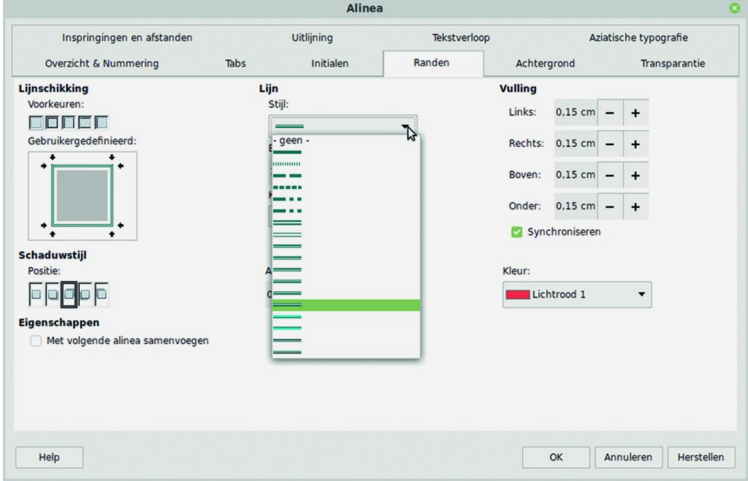

Met wat experimenteren (zie de diverse tabbladen) krijgt u de smaak waarschijnlijk wel te pakken. De tabbladen zijn overigens de 'gewone' alinea‐opmaakfuncties, die dus niet speciaal voor lijnen/randen of achtergronden bedoeld zijn.

De lijnen in alinea‐ en pagina‐opmaak kunnen aan de ver‐ schillende zijden van de rechthoek al of niet aan elkaar gelijk gehouden worden. Dus alleen een kantlijn links of al‐ leen onder‐ of bovenlijnen kan net zo makkelijk.

Nog een paar verwijzingen die niet helemaal binnen het *kader* van dit artikel vallen:

- 1. paginaranden
- 2. fontwork
- 3. verticale tekst

4. tekst voor een achtergrond (die bv. ook een kader of figuur kan zijn)

5. frames

Deze kunnen soms wel met succes *samen* met een tekstvak of frame gebruikt worden.

#### **1. Paginaranden**

Wilt u een of meer pagina's van een rand, achtergrondkleur, afbeelding of schaduw voorzien, experimenteer dan met Op‐ maak → Pagina... → tabbladen Achtergrond en Randen. U weet toch dat het niet altijd een volledige omkadering hoeft te zijn? Er is altijd keuze uit welke randen wel en welke niet voor een zichtbare lijn uitverkoren mogen worden. Net als bij alinea‐ en frame‐opmaak.

## 2019 4

## **SoftwareBus**

**Ver tic ale**

**Tekst**

#### **2. Fontwork**

Libre Office heeft als artistiek tekstmanipulatie‐hulpmiddel *Fontwork* in huis. Te bereiken via Opmaak → Fontwork of – als u er veel gebruik van wil maken – met het aanklikken van Beeld → *Werkbalken* → Fontwork. Er is een groot aantal voorgebakken vormen en effecten, maar eigen aanpassingen zijn evenzeer mogelijk. Het leren werken ermee kost even tijd en de effecten lopen gevaar te kitscherig of te lelijk te worden.

#### **3. Verticale tekst**

Elke tekst en zelfs elk teken in Libre Office kan *ver‐ ticaal* geplaatst worden. Daarbij moet u er attent op zijn dat de omringende ruimte dan moeilijker te vullen is met normale horizontale tekst. Verticaal wil zeggen: 90 graden en 270 graden, dus van boven naar beneden en van beneden naar boven. Opmaak → Teken → positie. Een *tekstvak* is ideaal om een verticale tekst in te zetten en de lopende tekst er naast te laten doorlopen via Omloop.

**4. Tekst vóór afbeelding op de achtergrond**

Het gebruik van teksten tegen een achtergrond of binnen een kader is niet beperkt tot tekstvakken of frames. Het is mogelijk een tekst vóór of ín een afbeelding te zetten. Als de afbeelding te donker is voor zwarte letters, kunt u de let‐ terkleur licht maken. Er moet dan met Doorloop, Schikken en/of Transparantie gewerkt worden. Denk erom dat als u de achtergrondkleur wit kiest, dit een ondoorzichtig wit vlak is.

#### **5. Frames**

Terzijde al even genoemd. Tekstvakken zijn pas later ontwik‐ keld. Frames  $\Box$  waren er al eerder. Een frame heeft een aantal van de eigenschappen die ook bij tekstvakken te vin‐ den zijn: vrije plaatsing, randen, achtergronden. Maar vooral om afbeeldingen met teksten te combineren. Invoegen -Frame → Frame… Er wordt een (klein) standaard‐frame neergezet in de alinea waar de cursor in staat. Er is al een rand omheen, die bewerkt of weggehaald kan worden. Bekijk de verschillende tabbladen.

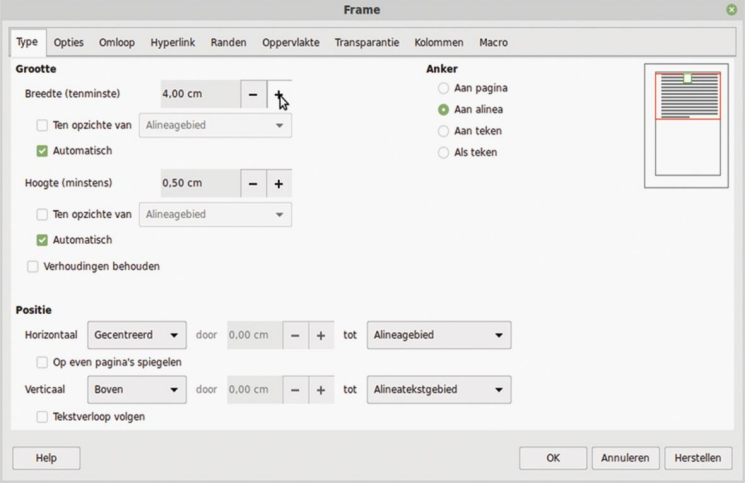

De afmetingen van een frame kunnen vooraf ingesteld worden, maar ook tijdens het werken. De hoogte en breedte kunnen op automatisch gezet worden om de inhoud van het frame te laten 'meegroeien'.

De lijnen tonen twee opmaakkenmerken: de buitenlijn is de afdrukbare rand, die ook geheel of gedeeltelijk weggelaten kan worden. De binnenlijn is alleen maar op het monitor‐ scherm zichtbaar en toont de zetbreedte en ‐hoogte, dus de vrije ruimte tussen tekst en het kader of de vulling.

#### **Voordelen van frames zijn:**

Geselecteerde tekst kan bij het oproepen van een frame meteen in dat frame opgenomen worden. Dus u hoeft niet eerst een leeg frame aan te maken, zoals bij een tekstvak. Wel moet erbij gezegd worden dat de afmetingen van het

frame u meestal niet zullen bevallen, tenzij ze bij het openen al op (ongeveer) de gewenste breedte of op au‐ tomatisch gezet zijn. Daarom staat erbij: ten minste en minstens. Natuurlijk zijn afmetingen te allen tijde te ver‐ anderen.

 $\Box$  Er zijn meer opmaakmogelijkheden in frames, zoals: veel meer lijntypen voor de omkadering, werken met kolom‐ men en opsommingen.

Als **nadeel** kan gelden: een frame kan niet geroteerd worden. En de hoeken kunnen niet afgerond worden. Dit is in het begin al genoemd.

## Internet en andere Office‐programma's

Ten slotte zij nog vermeld dat er kant‐en‐klare (thematische) kaders op te halen zijn van internet, die ook gebruikt kunnen worden om tekst of afbeeldingen in te zetten, maar dat werkt iets lastiger.

Als u Libre Office **Draw** gebruikt, staan nog veel meer vorm‐ gevingsmiddelen ter beschikking.

En met de tabelontwerpen van Libre Office (zowel in **Calc** als in **Writer**) zijn ook vakken te vullen en van randen, achter‐ gronden, e.d. te voorzien, al mag dat geen tekstvak of frame genoemd worden.

Succes met het gebruik van Libre Office, waarvan u weet dat heel veel handelingen en bewerkingen uitgewisseld kunnen worden tussen de verschillende onderdelen: **Writer**, **Calc**, **Draw**, **Impress** en **Base**.